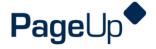

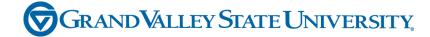

**Employee Performance Management Training** 

Executive/Administrative/Professional Non-Teaching Faculty Security Staff Evaluation

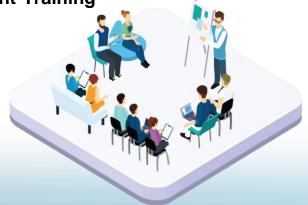

### **Agenda**

**Process Overview** 

Logging into Performance Management

Navigating

Completing your actions

PageUp - commercial in confidence

#### **How to Access the Supervisor and Employee Performance Portal**

Direct link: https://grandvalleysu.pageuppeople.com/ Human Resources website: www.gvsu.edu/hro

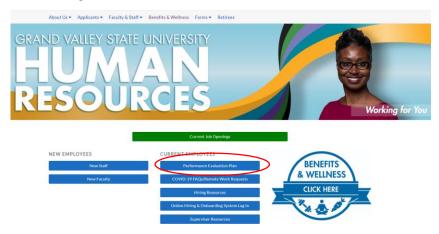

PageUp - commercial in confidence

#### **Welcome to GVSU Performance**

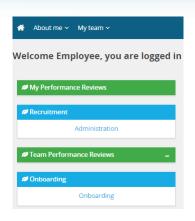

 Employees will click on My Performance Review to locate their review

PageUp – commercial in confidence

# Admin Prof, Non-Teaching Fac, Sec Staff Evaluation Process Steps

- √ Step 1 Employee Identifies Goals and Job Responsibilities
- √ Step 2 Supervisor Reviews/Approves Goals
- ✓ Step 3 Evaluation Period
- √ Step 4 Mid Year Check-In
- √ Step 5 Evaluation Period
- √ Step 6 Employee Completes Self Evaluation
- √ Step 7 Supervisor Completes Evaluation
- √ Step 8 Supervisor/Employee Review Discussion
- √ Step 9 Employee Acknowledges Evaluation
- √ Step 10 Supervisor Reviews Final Acknowledgement
- √ Step 11 Evaluation Complete

PageUp – commercial in confidence

# Admin Prof, Non-Teaching Fac, Sec Staff Evaluation Process Steps

#### Employee only steps

- √ Step 1 Employee Identifies Goals and Job Responsibilities
- √ Step 3 Evaluation Period
- ✓ Step 5 Evaluation Period
- ✓ Step 6 Employee Completes Self Evaluation
- ✓ Step 8 Supervisor/Employee Review Discussion
- √ Step 9 Employee Acknowledges Evaluation
- √ Step 11 Evaluation Complete

PageUp – commercial in confidence

## Step 1 – Employee Identifies Goals and Job

Responsibilities

- The employee will receive an email notification
- They will log in their review will have green New Button
- Click on the Title (Admin Prof)

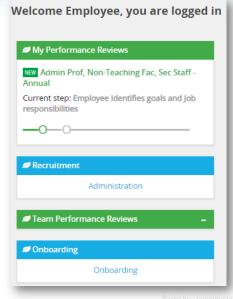

Starting a New Evaluation Form and the Sections

Employee Performance - Admin Prof, Non-Teaching Fac, Sec Staff - Annual

Start | Goals & Projects | Job Knowledge & Responsibilities | University Competencies | Professional Development |
Overall Rating | Next steps

Welcome to the GVSU Performance Management System! The purpose of the annual evaluation process is to ensure your performance is being reviewed and you receive ongoing clear feedback. It also allows an opportunity for you to create development plans for the coming year.

Your supervisor is: Manager Performance

If you have any questions, please contact Human Resources at 331-2215 or email perfingmt@gvsu.edu.

The deadline to identify your goals and projects, job knowledge and responsibilities and professional development plan is 09 Jul 2021.

To continue, please select "next" below.

GRANDVALLEY STATE UNIVERSITY.

### Section 1 - Goals and Projects

#### Employees will enter their goals and projects

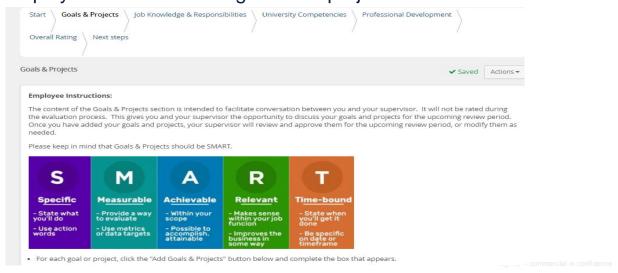

#### Section 2 - Job Knowledge and Responsibilities

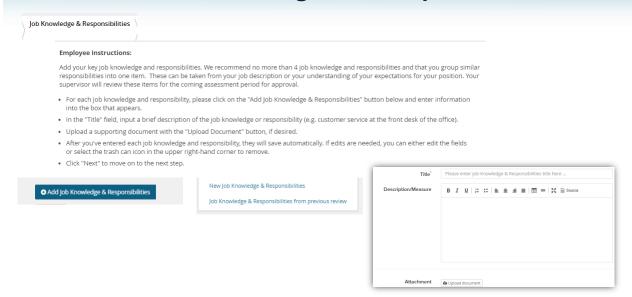

PageUp - commercial in confidence

### **Section 3 - University Competencies**

University Competencies

#### **Employee Instructions:**

You will be evaluated annually on your alignment with each of the university competencies listed below. University competencies are set at an institutional level. Review the university competencies to understand the criteria on which you will be evaluated. During your self-assessment, rate and comment on each competency.

For MGS employees there will not be a self evaluation component for the university competencies.

#### Supervisor Instructions:

University competencies are set at an institutional level. Review the university competencies with your employee so they understand the criteria on which you will evaluate them. During the assessment of your employee, rate and comment on each competency. If you would like to move an employee back one step in the process or review rating scale descriptions, visit the Performance Management Toolkit for instructions.

Click on the Go To Next Step button to move to the next step

#### ■ Quality of work

- Description/Measure generate quality work at appropriate quantity levels, meeting timelines, including accuracy, thoroughness, effectiveness and dependability
  - · make appropriate decisions considering potential impacts
  - · manage work with appropriate planning, interaction with faculty/staff, students and other customers, and focus on quality
  - · demonstrate accountability and a drive for results

### Section 4 - Professional Development

#### Professional Development

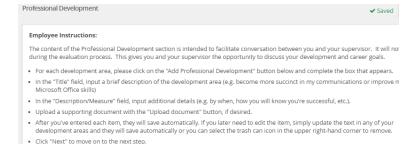

 Add Professional Development New Professional Development

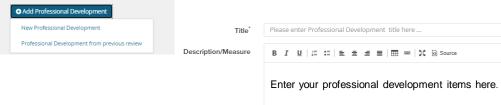

### Section 5 - Overall Rating

In the early part of the process no action will be required here, this will only be available during the rating period.

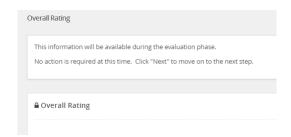

PageUp – commercial in confidence

#### Steps 3 and 5 - Evaluation Period

There are two periods between steps in the review process where there is no required entry in the system. These periods are set up so your employee can work on meeting their goals. During these periods, both the supervisor and the employee can log in at any time and add Journal entries.

These steps will move automatically after 75 days for the 1<sup>st</sup> one and 23 days for the 2<sup>nd</sup> one. You will receive system notifications when action is required.

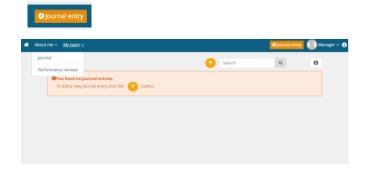

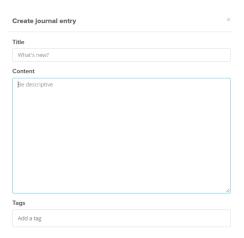

PageUp - commercial in confidence

### Steps 3 and 5 - Evaluation period

Supervisors and the Employees can also use the Everyday Performance app to log Journal entries.

Journal your performance

Observe and capture everyday successes in words (and photos), record conversations and keep track of your progress. Journal is available in desktop and mobile app.

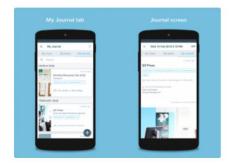

PageUp - commercial in confidence

### Step 6 - Employee Completes Self Evaluation

The employee will receive an email notification - they will log in

- · Go to My performance review
- · Click on the Title
- They will be able add comments to all areas

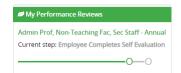

 They will be asked to rate the Job Knowledge & Responsibilities, University Competencies, and their Overall Rating

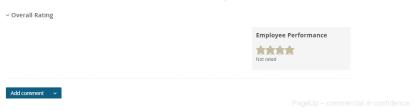

#### **New Rating Scales**

#### Exceeding (E)

- Includes individuals who significantly and consistently exceed expectations and role requirements. Exceeds goals set for the year.
- Demonstrates exceptional depth and breadth of role knowledge.
- Demonstrates exemplary conduct for other supervisors/staff members to emulate; highly regarded by others within the University community.
- Exceeds customer's expectations on a consistent basis.

#### Succeeding (S)

- Includes individuals who consistently meet and occasionally exceed expectations and role requirements.
- Meets goals set for the year.
- Possesses sufficient depth and breadth of role knowledge.
- Exhibits professional interactions with peers, customers, managers, and/or students.
- Provides accurate and timely assistance to peers, customers, managers, and/or students on a consistent basis.

#### Developing (D)

- Includes new employees who are still learning specific skills or key job responsibilities. Not a reflection on the employee's skills, but simply a product of time in the position.
- Needs to gain proficiency in certain skills, knowledge, processes, speed, and/or job standards due to new process.
- Makes a visible effort to improve. Requires support/direction, however, performance demonstrates the ability to meet expectations.
- Makes a conscious effort to demonstrate professional interactions with peers, customers, managers, and/or students.
- Demonstrates a willingness to learn from mistakes in order to adapt conduct effectively.

#### Needs Improvement (NI)

- Demonstrates inconsistent required role knowledge and does not fully perform all requirements and duties.
- Meets the minimal standards for quantity or quality; often misses deadlines, work is regularly incomplete.
- Takes little to no initiative, even with prompting.
- Requires more than the expected level of supervision due to lower quality work required to complete role successfully.
- Demonstrates inconsistent and/or unprofessional interactions with peers, customers, managers, and/or students.

#### Step 8 - Supervisor/Employee Review Discussion

At this step, the employee and supervisor will meet to review the combined comments and the review.

Once complete, the employee will have the opportunity to acknowledge their review.

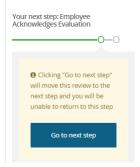

PageUp - commercial in confidence

### Step 9 - Employee Acknowledges Review

- The employee will receive an email notification
- · They will log in
- · Go to My Performance Review
- · Click on the Title
- Employees can review the evaluation and add their final comments on the Next Step tab

### **Step 11 – Evaluation Complete**

How to View a Completed Review

#### **Employee View**

Log Into the Performance Portal

Go to About Me - Performance Reviews

Change Status to Complete or All and search

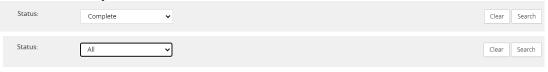

Find your Review and click on View Report

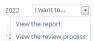

Let's go look at the site

## Thank You